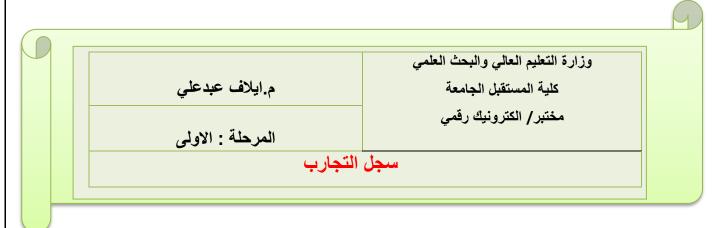

## **Experiment No.:- 1**

**Experiment name: - Introduction to Multisim** 

#### What is Multisim?

It consists of tools that assist you in carrying out the major steps in circuit design.

### Objective: -

- •Learn how to write a good lab report
- •Help students become familiar with the basic features of Multisim, a circuit simulation software tool

## **Opening and Saving a File**

When opening Multisim a blank file opens on the workspace called Design1

- \*Complete the following steps to save the file with a new name:
- 1-Select File>>Save As to display a standard Windows Save dialog.
- 2-Navigate to the location where you wish the file to reside .
- 3-Select a filename, and click the Save button .

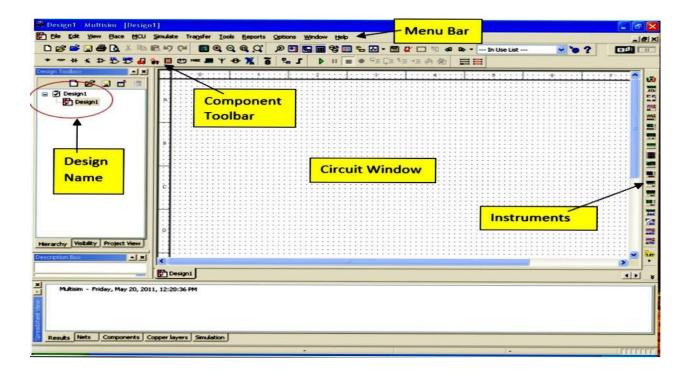

- 1-The Menu Bar is where you find commands for all functions.
- 2- **The Design Toolbox** lets you navigate through the different types of files in a project (schematics PCBs, reports), view a schematic's hierarchy and show or hide different layers.
- 3-**The Component toolbar** contains buttons that let you select components from the Multisim databases for placement in your schematic.
- 4-**The Standard toolbar** contains buttons for commonly-performed functions such as Save, Print, Cut and Paste .
- 5-The View toolbar contains buttons for modifying the way the screen is displayed.
- 6-**The Simulation toolbar** contains buttons for starting, stopping, and other simulation functions.
- 7-The Main toolbar contains buttons for common Multisim functions.
- 8- The In Use List contains a list of all components used in the design.
- 9- **The Instruments toolbar** contains buttons for each instrument.
- 10- Scroll Left-right is to ensure ease in handling larger designs.
- 11- The Circuit Window (or workspace) is where you build your circuit.
- 12- Active tab indicates the current active circuit window.

#### **Placing Components**

- \*When placing RLC components, type the value of the device that you want to place in the field at the top of the Component list
- \*Crtl-R will change the orientation of the selected component
- \*When a component is on the workspace and you want to place the same component again, highlight it and select Edit>>Copy, then Edit>>Paste You can also select it from the In Use List and click to place it on the workspace
- \*When placing a AC or DC voltage source: double-click on it to change the Voltage (PK) to desired amount then click OK

# Standard Toolbar

The standard toolbar contains buttons for commonly-performed functions.

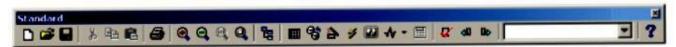

The buttons in the Standard toolbar are described below:

| Button   | Description                                                                                                    |
|----------|----------------------------------------------------------------------------------------------------|
|          | New button. Creates a new circuit file.                                                                                                    |
| <b>=</b> | Open button. Opens an existing circuit file.                                                                                                    |
|          | Save button. Saves the active circuit.                                                                                                    |
| *        | Cut button. Removes the selected elements and places them on the Windows clipboard.                                                                                                    |
|          | Copy button. Copies the selected elements and places them on the Windows clipboard.                                                                                                    |
|          | Paste button. Inserts the contents of the Windows clipboard at the cursor location.                                                                                                    |
| 4        | Print Circuit button. Prints the active circuit.                                                                                                    |
| Q        | Increase Zoom button. Magnifies the active circuit.                                                                                                    |
| Q        | Decrease Zoom button. Decreases the magnification of the active circuit.                                                                                                    |
| <b>Q</b> | Zoom 100% button. Shows the circuit in the workspace at its normal size.                                                                                                    |
| Q        | Fit to Page button. Displays the entire active circuit in the workspace.                                                                                                    |
| 8        | Toggle Project Bar button. Switches the Project Bar on and off. For details, see "4.9 Project Management" on page 4-52. This function is hidden when the simplified version option is selected. For details, see "14.4.1.2 Simplified Version" on page 14-9. |

| Button      | Description                                                                                                    |
|-------------|----------------------------------------------------------------------------------------------------|
| Do          | Forward Annotate button. For details, see "11.3 Forward Annotation" on page 11-4. This function is hidden when the simplified version option is selected. For details, see "14.4.1.2 Simplified Version" on page 14-9. |
| In Use List | In Use List. Click on the arrow to display a list of the active circuit's components. For details, see "3.5.3 Using the In Use List" on page 3-14.                                                                     |
| ?           | Help button. Launches the help file.                                                                                                    |

# **Component Toolbar**

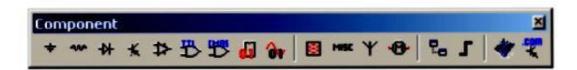

The buttons in the Component toolbar are described below. Each button will launch the place component browser (Select a Component browser) with the group specified on the button pre-selected. For details, see "3.5.1 Using the place component browser" on page 3-7.

| Button | Description                                                               |
|--------|---------------------------------------------------------------------------|
| +      | Source button. Selects the Source components group in the browser.        |
| **     | Basic button. Selects the Basic components group in the browser.          |
| #      | Diode button. Selects the Diode components group in the browser.          |
| *      | Transistor button. Selects the Transistor components group in the browser |
| *      | Analog button. Selects the Analog components group in the browser.        |
| **     | TTL button. Selects the TTL components group in the browser.              |